# **ShipNow**

#### *Access*

Open your favourite web browser and go t[o www.tnt.com.au/shipnow](http://www.tnt.com.au/shipnow)

## *Finding Your Shipment*

Enter your TNT Code UBR and then your UBD Return Authorisation number.

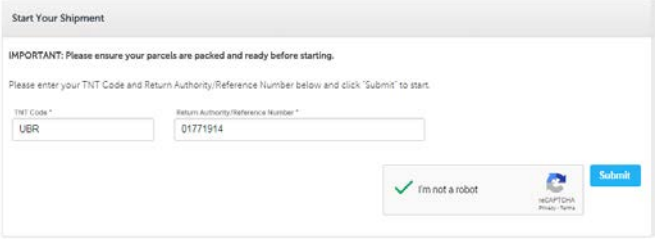

You will need to resolve the Captcha before you can click on the "submit" button

*If the system cannot find your UBD Return Authorisation number please try entering the details again.* 

nent details found, please verify TNT Code, Return Authority/Referer

*If ShipNow still returns an error please contact UBD Customer Service on 1800 33 88 36.*

## *Collection Details*

ShipNow Quick Reference Guide.

**JunNow Outek Reference Guide** 

When successful your collection address will be displayed. Please confirm that the address is correct.

I confirm the above collection details are correct \*

*If the collection address is not correct please contact UBD Customer Service on 1800 33 88 36.*

If the contact name and phone number are blank or incorrect you can amend them:

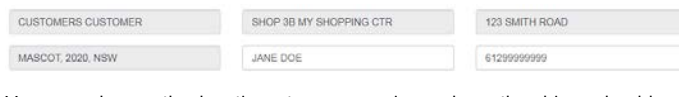

You can change the location at your premises where the driver should collect the shipment, for example Front Door, Reception, Dock, etc.

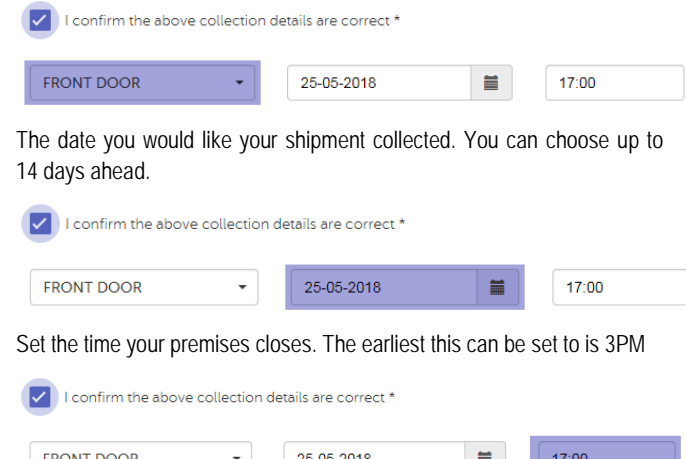

## utting control of shipments in the senders hands

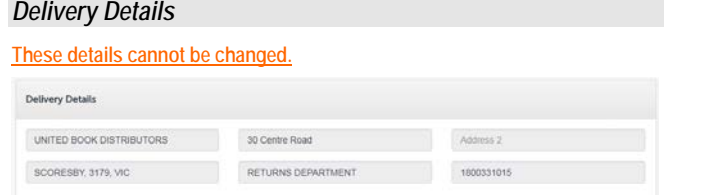

## *Package Details*

You will need to enter the correct number of packages and the total weight of the consignment.

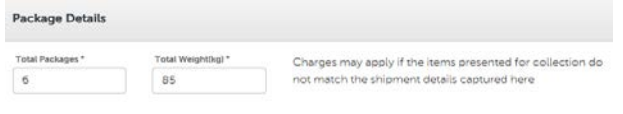

#### *Finishing Your Shipment – Self-Print*

If you want to print your own shipping documents please change the switch.

The system will generate your shipping labels and create a pickup request with TNT. These will be sent to the email address supplied.

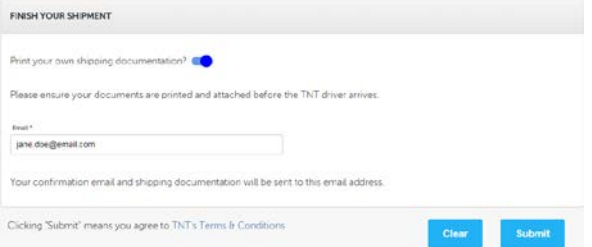

*Important: an email address is mandatory and important details regarding your shipment will be supplied in this email.*

#### *Finishing Your Shipment – TNT Print*

If you cannot print the shipping documents then TNT can supply them when the driver arrives to collect.

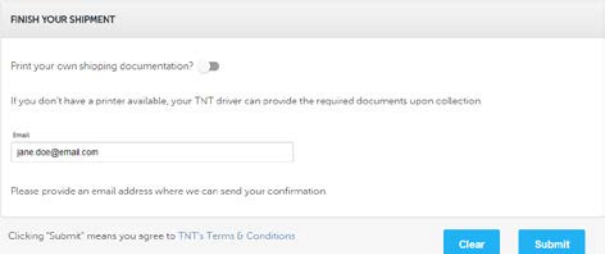

*Please note that charges may apply if the number of items offered to the driver does not match what the driver is expecting.*

If you do not self-print an email address is not mandatory however it is recommended as ShipNow will send a summary email with important details regarding the consignment.

# *Finishing Your Shipment – Summary Screen*

When ready click the "Submit" submit button to lodge your shipment to TNT. ShipNow will display a confirmation screen showing a summary of your consignment and a button to display and print your shipping documents if you previously selected to self-print. You can also return to the start if you wish to process another return shipment.